# **Family Portal**

The Family Portal is the site where parents/guardians register a new student. This section discusses how parents create an account, access, and add a new student.

The PowerSchool family support phone number is (866) 434-6276. Families can also follow the below link to utilize support chat. This is likely the fastest route to resolution.

Chat support:<https://help.powerschool.com/t5/Support-Case-Chat/ct-p/SupportCaseChat>

### **Step 1 – Login**

#### **Existing Account**

If the family already has an existing account, enter the Email Address (Login) and Password.

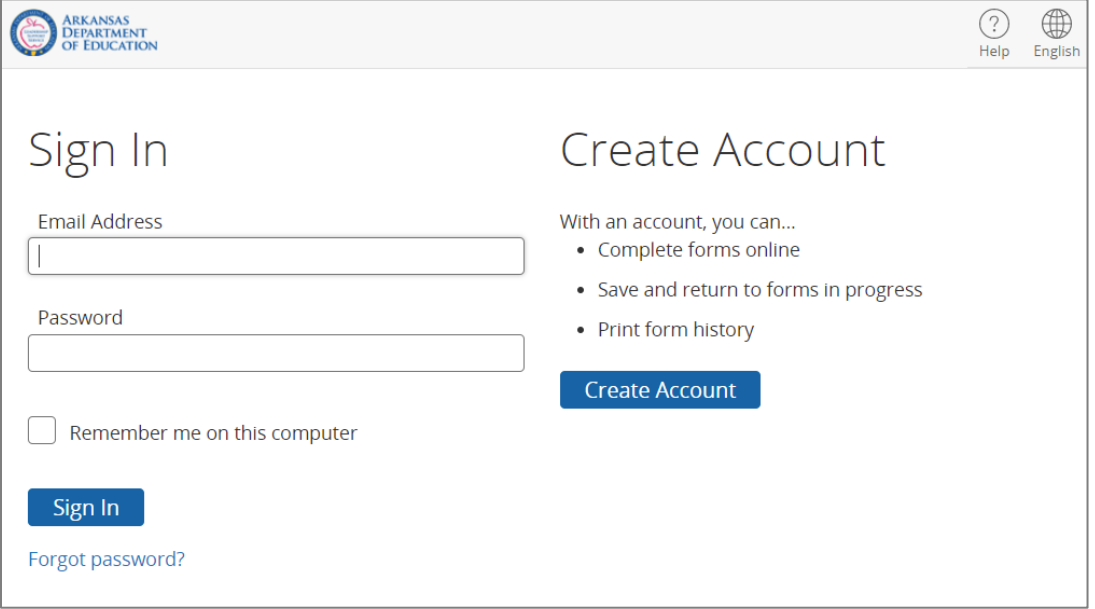

**Note:** On an existing account, if the user does not know their password, *Forgot Password?* link can be selected. This will redirect the user to a Forgot Password page for resetting either by sending an email containing a temporary password or by answering security questions. Either method will require setting a new password.

#### **Create Account**

If the parent does not have an existing account, they must select to Create Account. After selecting Create Account, complete the fields under the Profile and Security areas as shown in the following example screen.

Access the Family Portal URL.

**Note:** Production URL's are unique by district and by school year, if using *Copy Live Link*.

First time access, select **Create Account**. (Established account holders, would simply enter Login data and select **Sign In**.)

**Note:** On an existing account, if the user does not know their password, *Forgot Password?* link can be selected. This will redirect the user to a Forgot Password page for resetting either by sending an email containing a temporary password or by answering security questions. Either method will require setting a new password.

After selecting Create Account, the parent/guardian must complete the fields under the Profile and Security areas as shown in the following example screen.

### **Important Note:**

Read carefully the paragraph at the top of the Create an Account page as illustrated below.

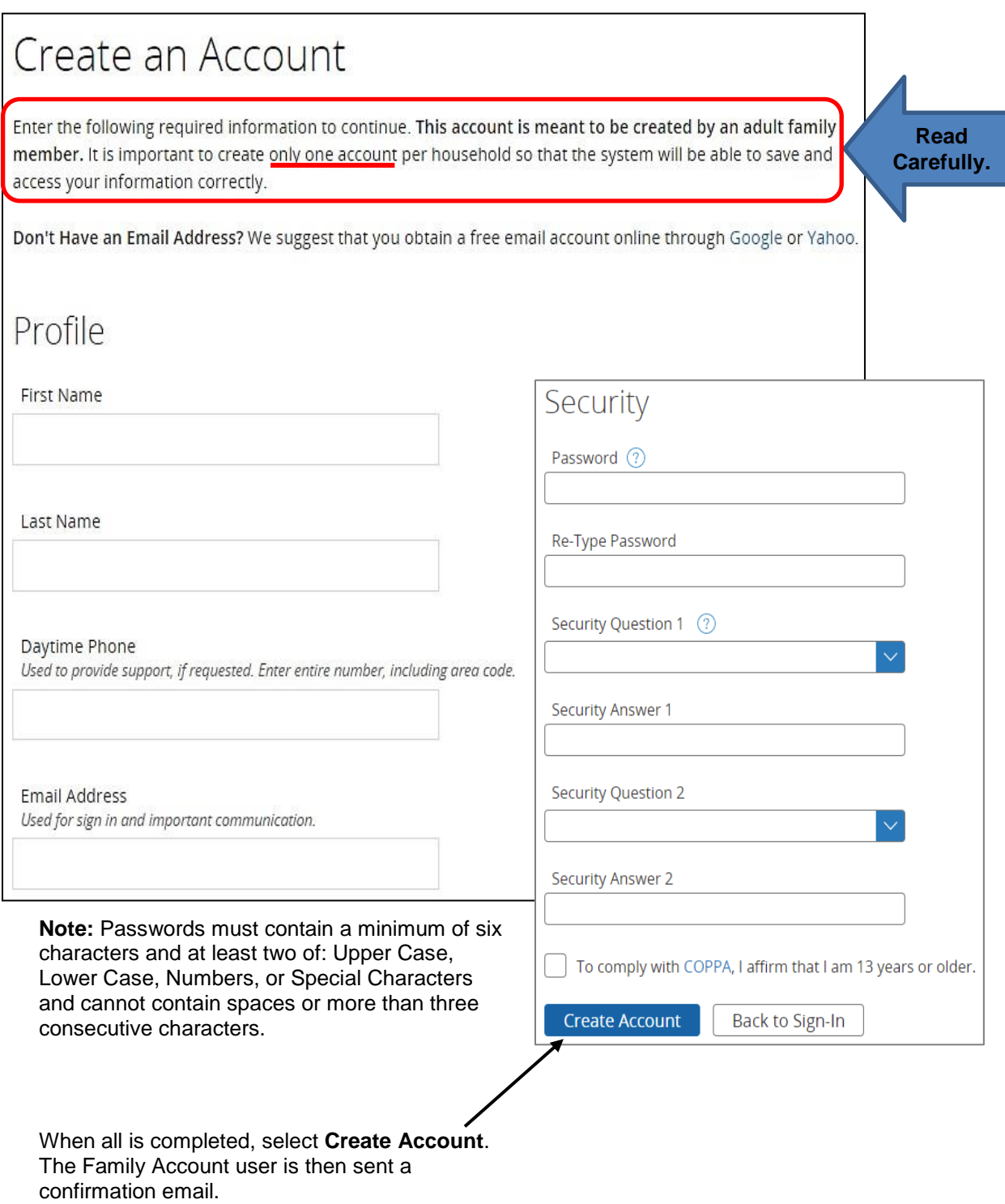

## **Step 2 – Accessing the New Student Form**

Select to Start a New Form by clicking **New Student Registration**.

**Note**: The screen that displays next will depend on 1) If this is a new user; 2) What URL is used to access the Family Portal.

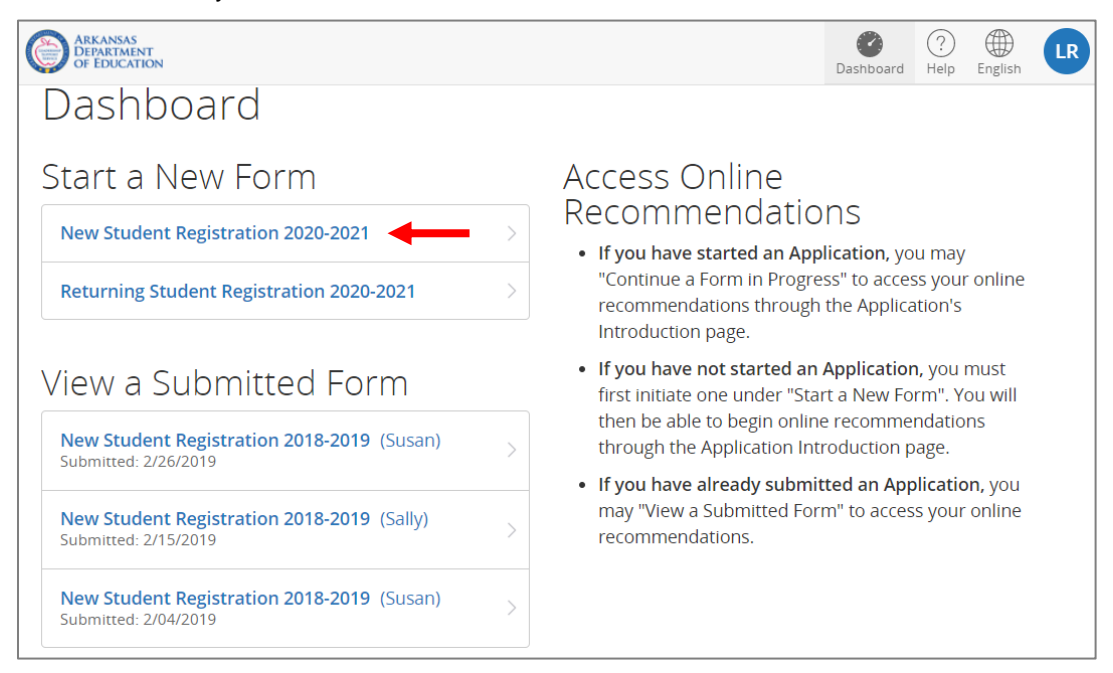

Start the form by entering the First/Last Names and DOB. **Pay attention to the required formatting**. Click **Add Student**.

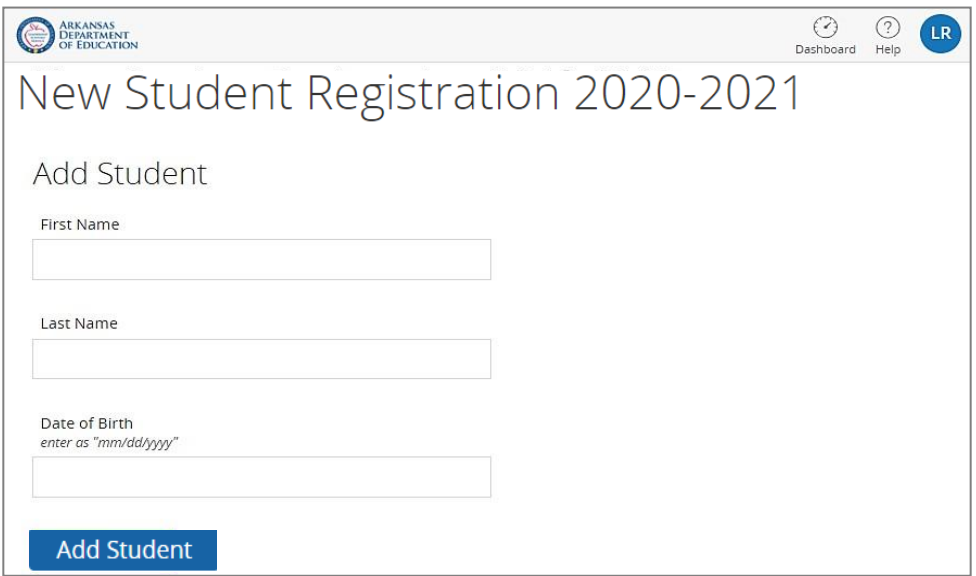

# **Step 3 – Adding Student Data**

**All areas must be completed. Be sure to scroll to the bottom of each page to complete all required fields. On the bottom of each page select Next to move to the next page. Each of the Form pages is listed in the left menu where they may be clicked to access that page.**

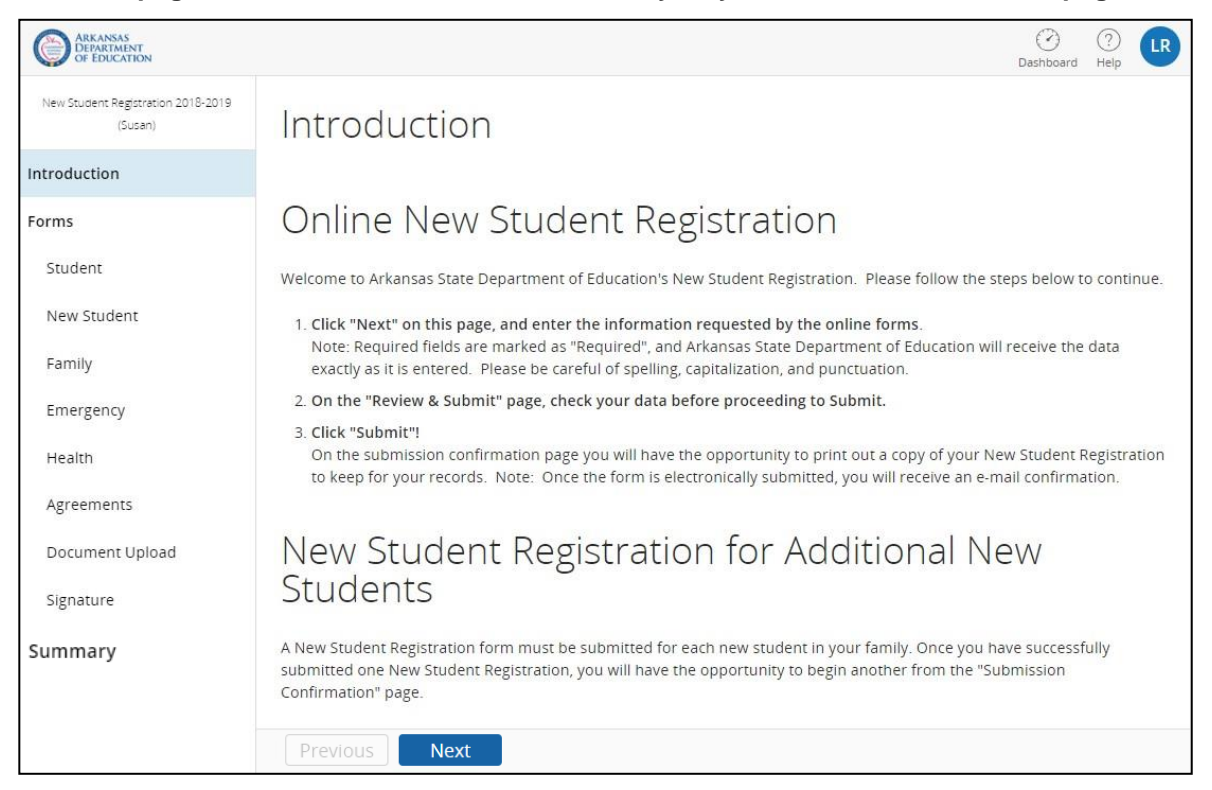

#### **Page Information:**

- $\triangleright$  Student, New Student, Family, Emergency and Health pages are student and contact related fields. Below are discussion items for the training environment. While both options exist and must be completed in the training accounts, only ONE of each option will be available in production sites as selected by the district:
	- Simple vs. Complex Addresses During initial setup each district chose Simple or Complex dependent on their current eSchool settings. In training, both are accessible.
	- Single vs Doubled Up (Combined) Contacts Each district chose one setting. In training, both are accessible.
- Agreements for Student Handbook, Technology use, and FERPA.
- $\triangleright$  Document Upload of digital or scanned files. Can upload up to five files per upload item except for SSN.
	- Birth Certificate Home Language Survey
	- Proof of Residency **Card** Student SSN Card
	-
	-
	- Student's Shot Record 504 Plan
	-
- 
- 
- Court Order **Court Order Meal Status**
- Parent Pickup Form Kindergarten Physical
	-
- Medical Documents Agricultural (Migrant) Survey
- Parent's Photo ID McKinney Vento (Homeless)
- $\triangleright$  Signature

On the Signature page select NEXT which moves to the **Summary** page.

## **Step 4 – Summary/Submit**

One of the following will occur:

 If information needs correcting, a **RED** STATUS icon regarding missing/invalid information will display on the page row as shown below.

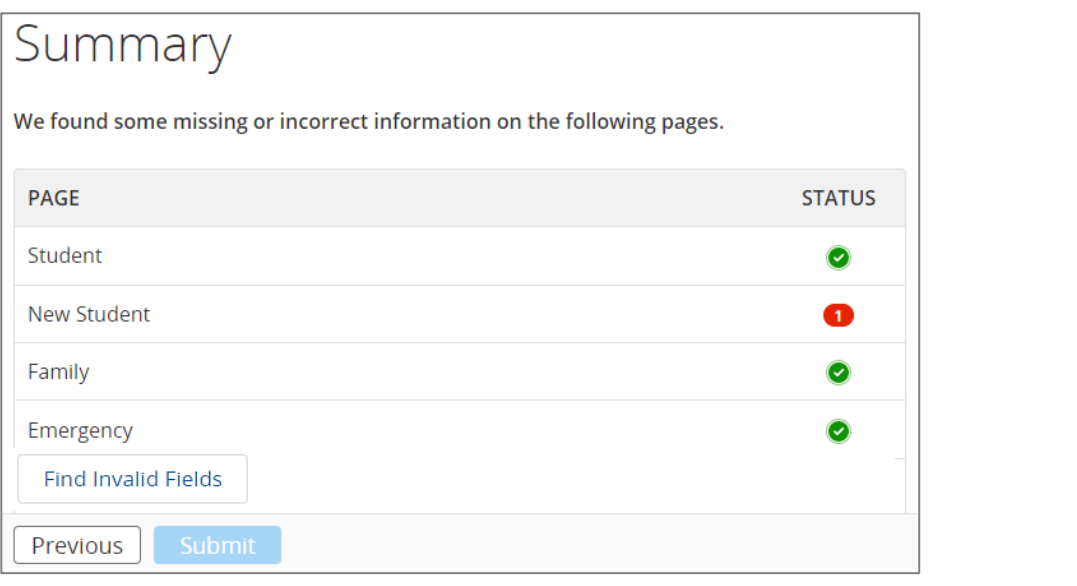

Click on a RED STATUS icon or *Find Invalid Fields* which will move to the page for correction. Fields will have a red icon as the example of missing Gender shows.

Gender required Edit

Update all invalid or missing data. After edits, in the left menu areas, click on **Summary** again from the left menu. Continue this process until there are no errors. See next step.

### **OR**

If there were no errors, the **Submit** option will be available. See next step.

When all information is correct, all STATUS checks will be green and the following screen will display. Select **Submit**. At that time, the owner of the Family Account is sent a confirmation email.

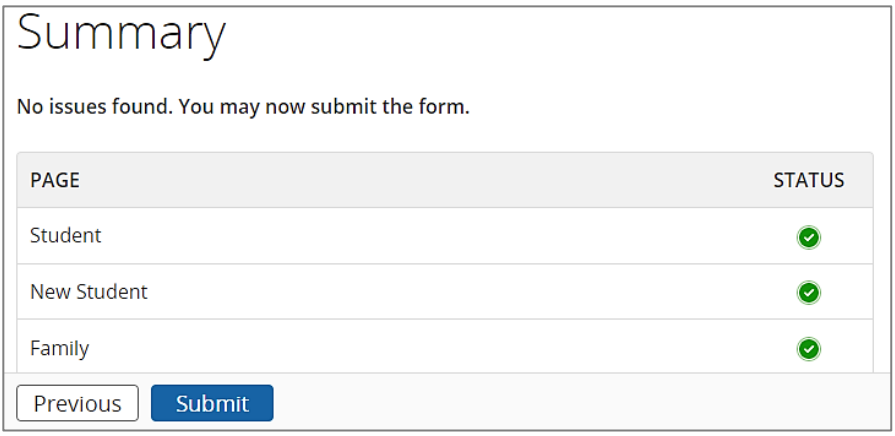

After submission the following page will display where the parent has the option to:

- 1. Print a copy of the student registration just completed by clicking the *Registration* link within item 1.
- 2. Add an additional new student. See next topic for adding an additional new student at this time.

If finished at this time, select to **Save & Sign Out** located under the circular icon containing initials.

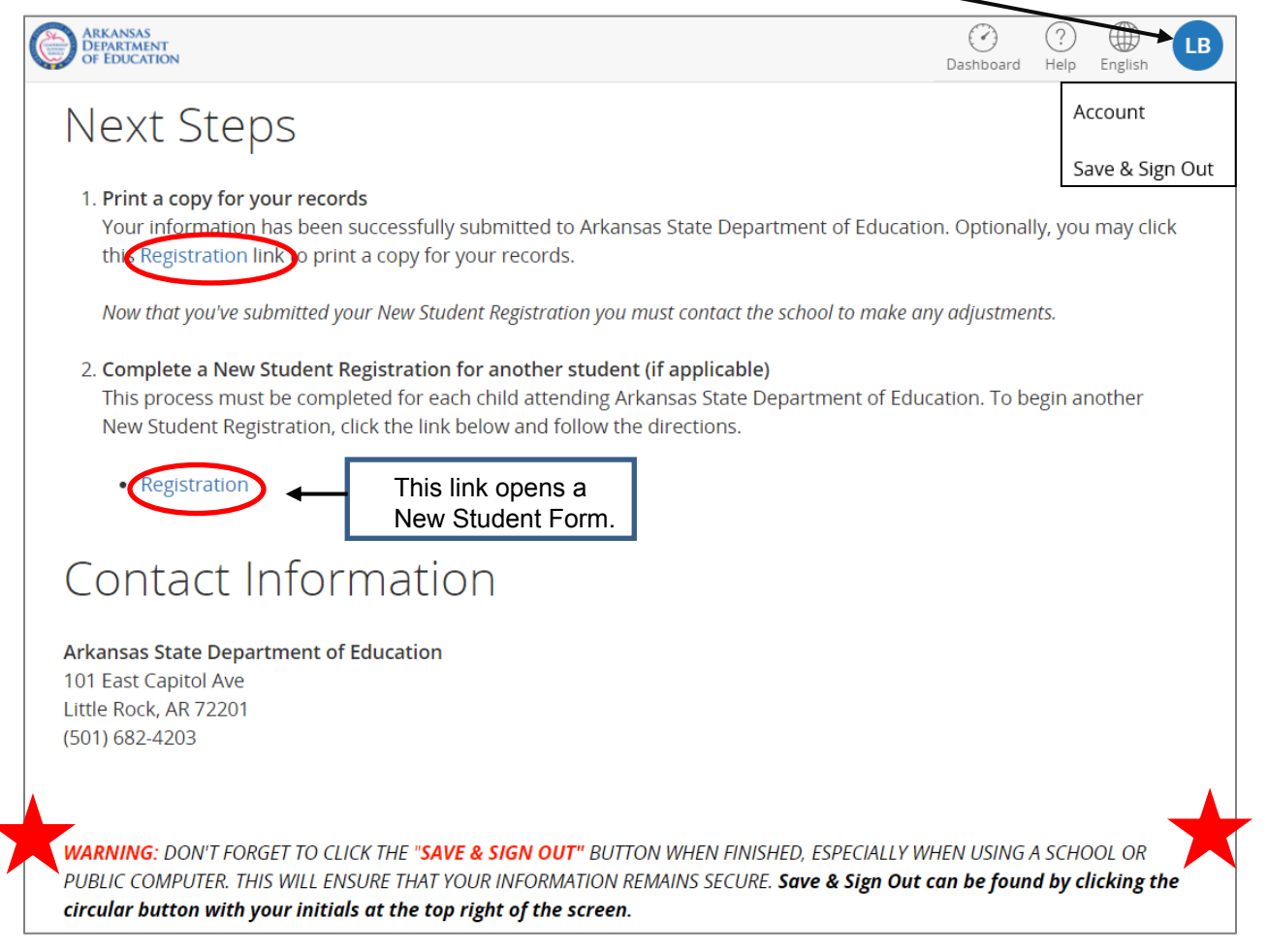

**IMPORTANT:** In addition to signing out, if on a public computer, delete any uploaded files and/or documents.

#### **Notes:**

If *Save & Sign Out* is selected *prior* to the student's submission, the student is left *In Progress* and can be accessed and completed at a later time.

The Account option under initial icon allows access to the user's Profile, Security, and Family Members.

# **Step 5 – (Optional) Adding an Additional Student of the Same Family**

After submitting a student, the parent can immediately add another New Student Registration by clicking the *Registration* link under item 2 as shown above. The following page displays.

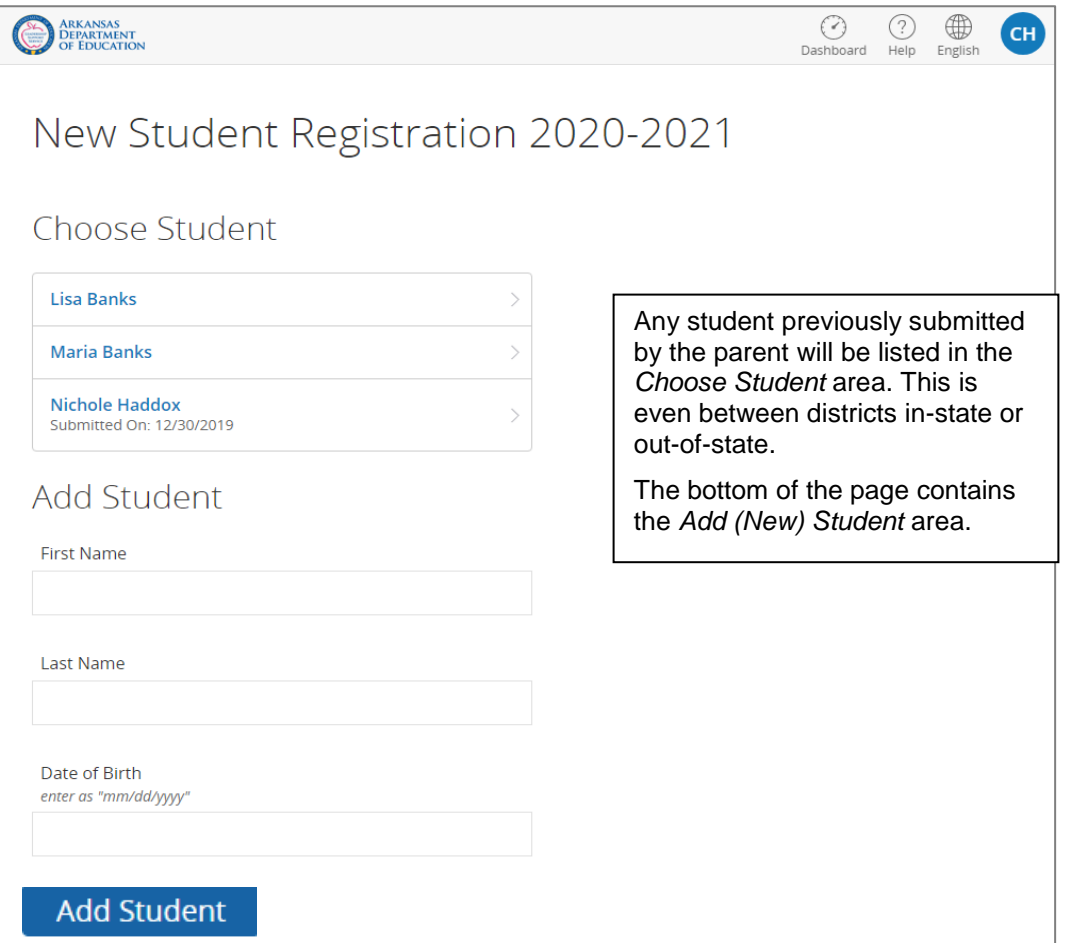

After completing the First Name, Last Name, and DOB fields, select **Add Student.** An option is then given to *Import* data from the last student entered or *Start from Scratch*.

**Note:** While this is a helpful option, be aware this pulls data from the previous submitted Form and NOT from any updated data within eSchoolPLUS.

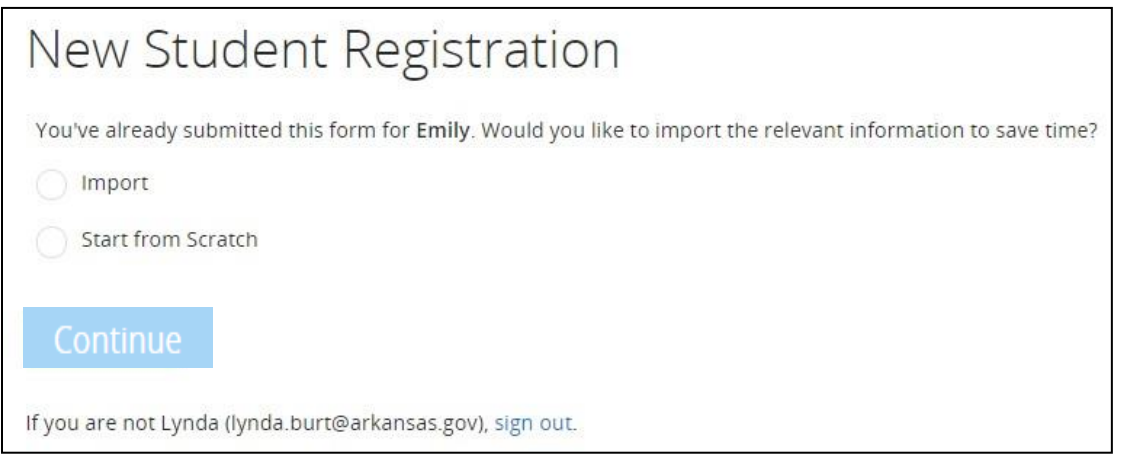